# **Video Life Certification through ExEmployee Web Portal**

**Prerequisite:** Video Life Certificate (Video KYC) through the ExEmployee web portal requires Laptop/Desktop having a web camera and microphone.

Step 1: Please go t[o https://ntpcexemployees.ntpc.co.in/](https://ntpcexemployees.ntpc.co.in/) and log in to the portal using your credential.

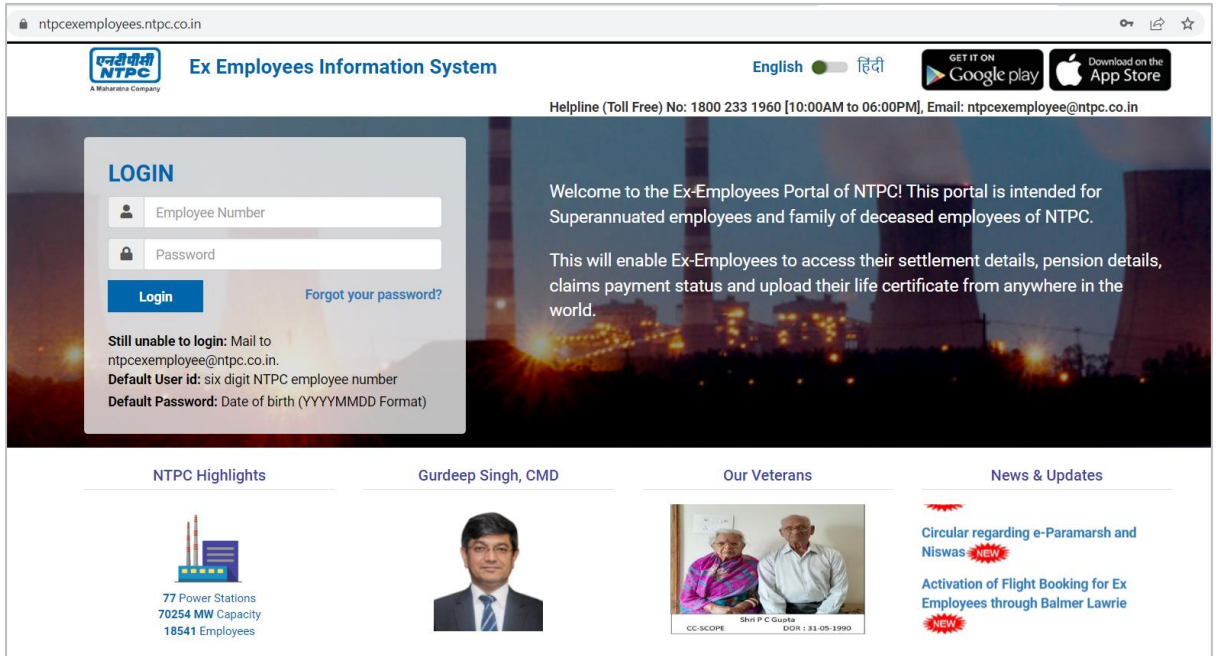

**Step 2:** Once you landed on the dashboard, you need to go to the left sidebar menu and select **Video Life Certificate** option under Life Certificate.

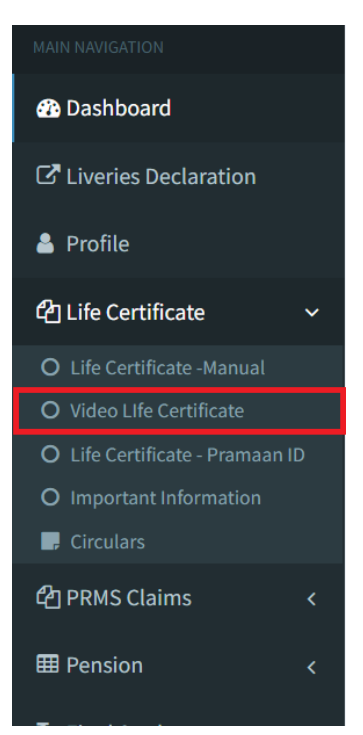

**Step 3:** You will be redirected to Life Certificate Page.

- A list of beneficiaries will be shown on the upper grid.
- Submitted life certificates will be shown on the lower grid.

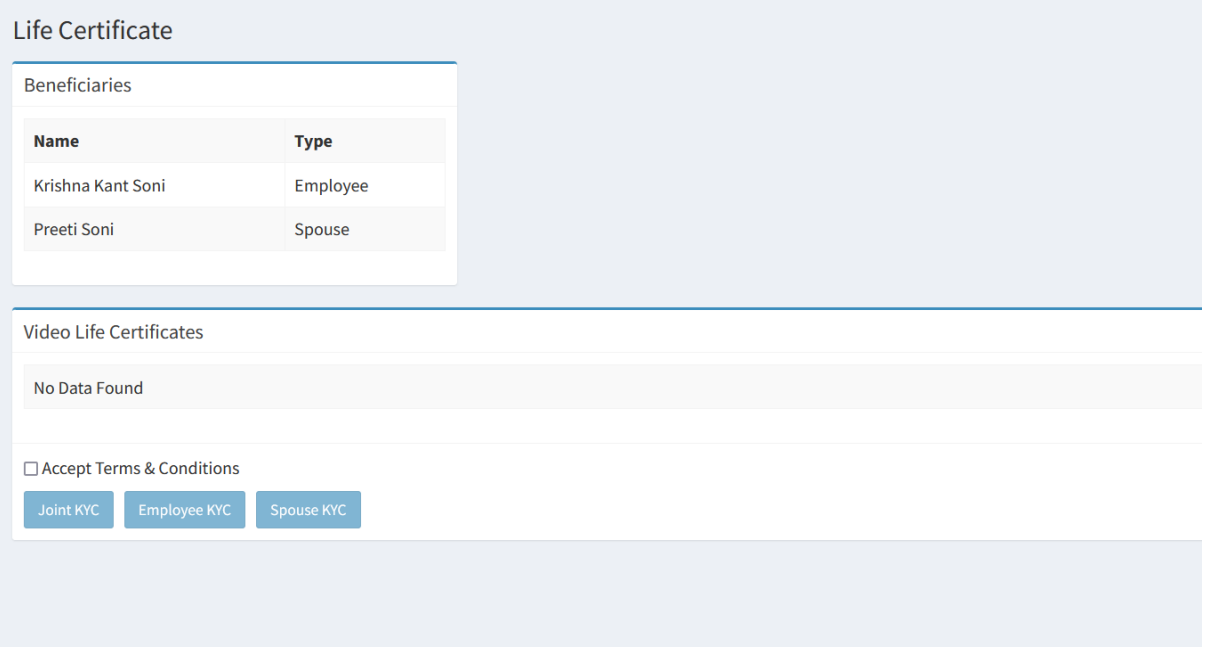

**Step 4:** If you have not submitted the Video life certificate then

- All buttons (Joint KYC, Employee KYC, Spouse KYC button) will visible if both beneficiaries are alive and coming into the grid.
	- o Either user can submit Video Life Certification jointly by capturing the photo and video in a single frame both sitting together.
	- o Or User can submit individual Video Life Certificates for himself/herself and their Spouse.
- If the Spouse is not there in the beneficiary list then only the Employee KYC button will be shown.
- If the Employee is not there on the beneficiary list then only the Spouse KYC button will be shown.

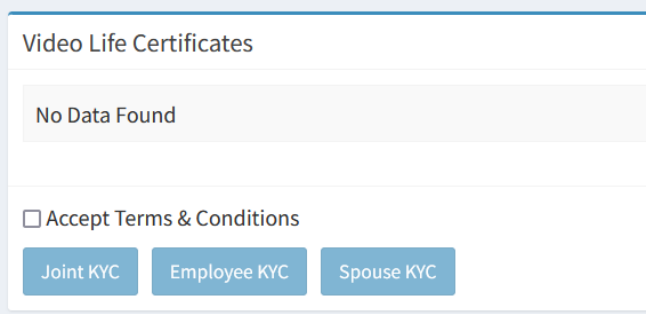

# **Joint KYC**

## **Step 5:**

1. Accept the Terms and Conditions and click on the **Joint KYC** button if you want to submit Video Life Certificate jointly.

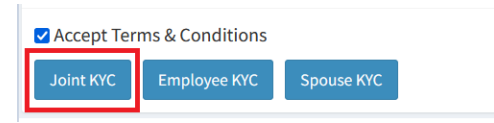

2. You will be redirected to take Selfie page. The browser will prompt for permission for a web camera and you need to allow this.

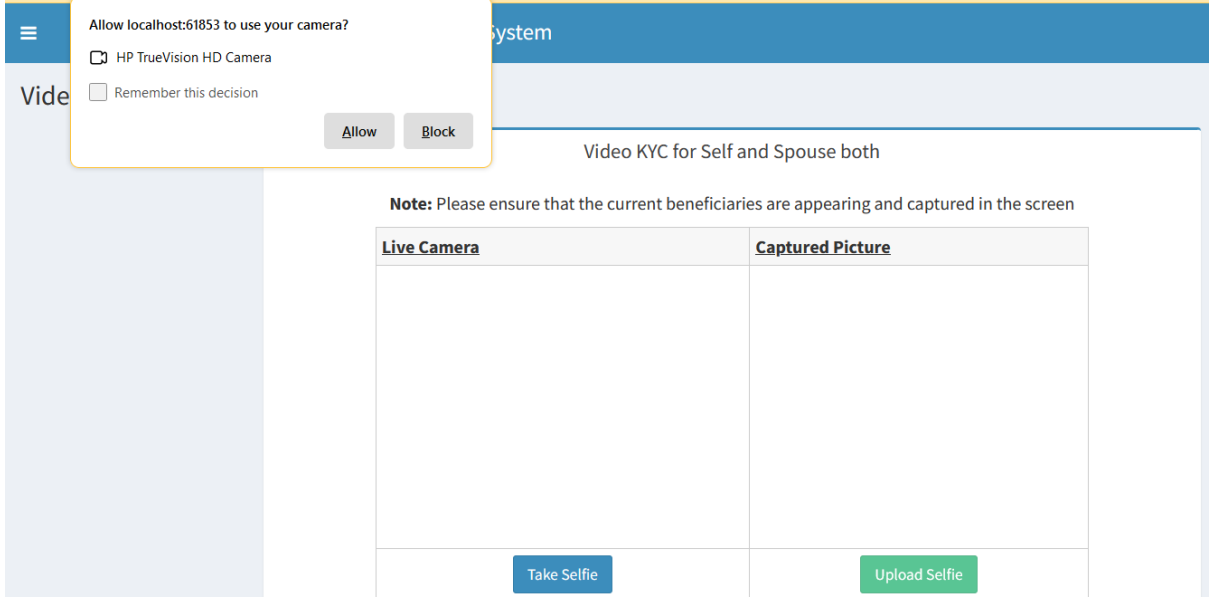

3. Once permission is granted, you will see your live image in the live camera frame. Fit your and your spouse's face in the frame and click on **Take Selfie** button.

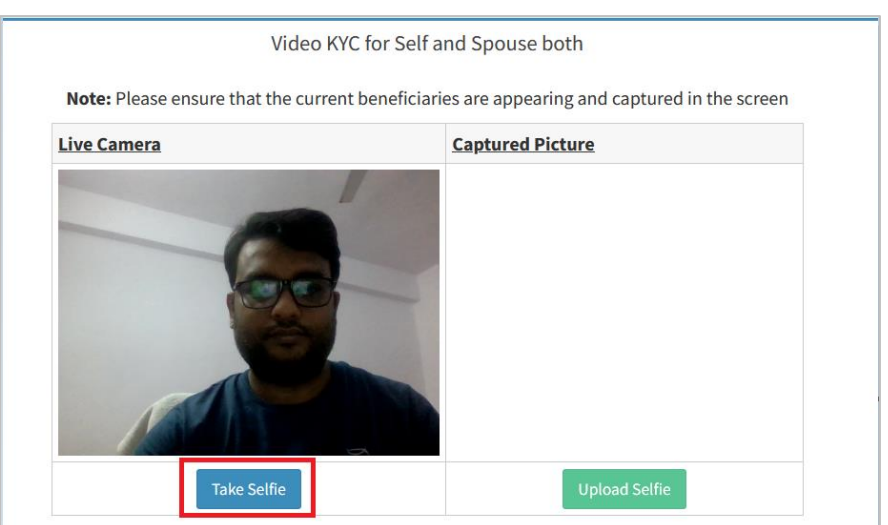

4. This will capture the selfie and show it in the Captured Picture frame. You can take a retake of the selfie until it is uploaded on the server. To upload the selfie please click on the **Upload Selfie** button.

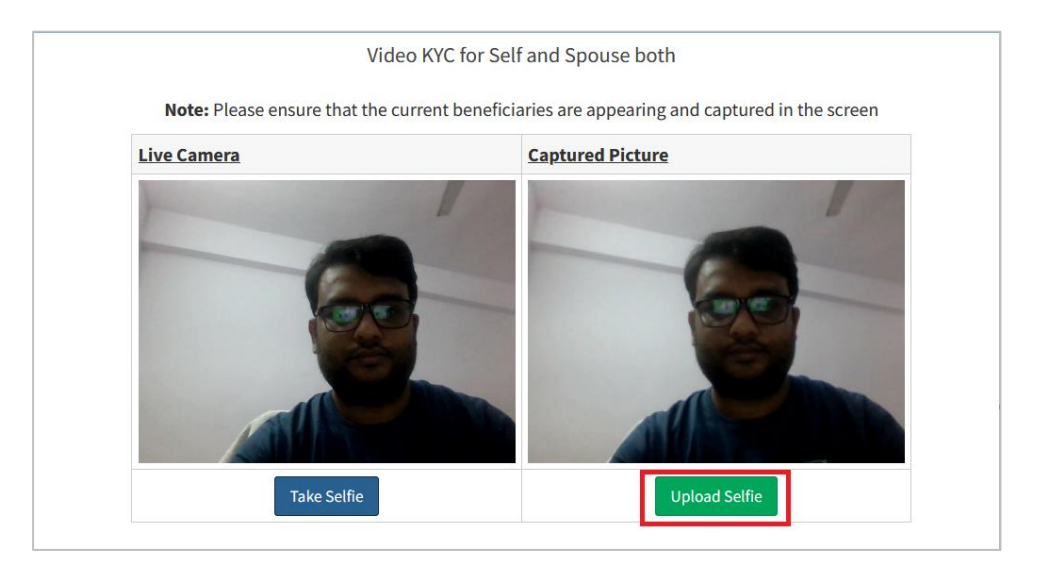

5. You will get a confirmation message once the Selfie has been uploaded. By clicking on **OK** button you will be redirected to Take Video page.

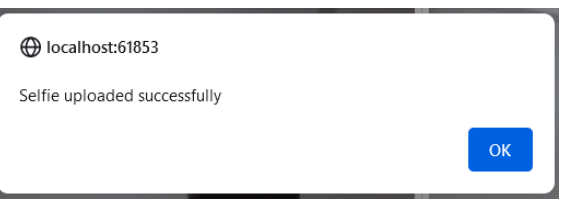

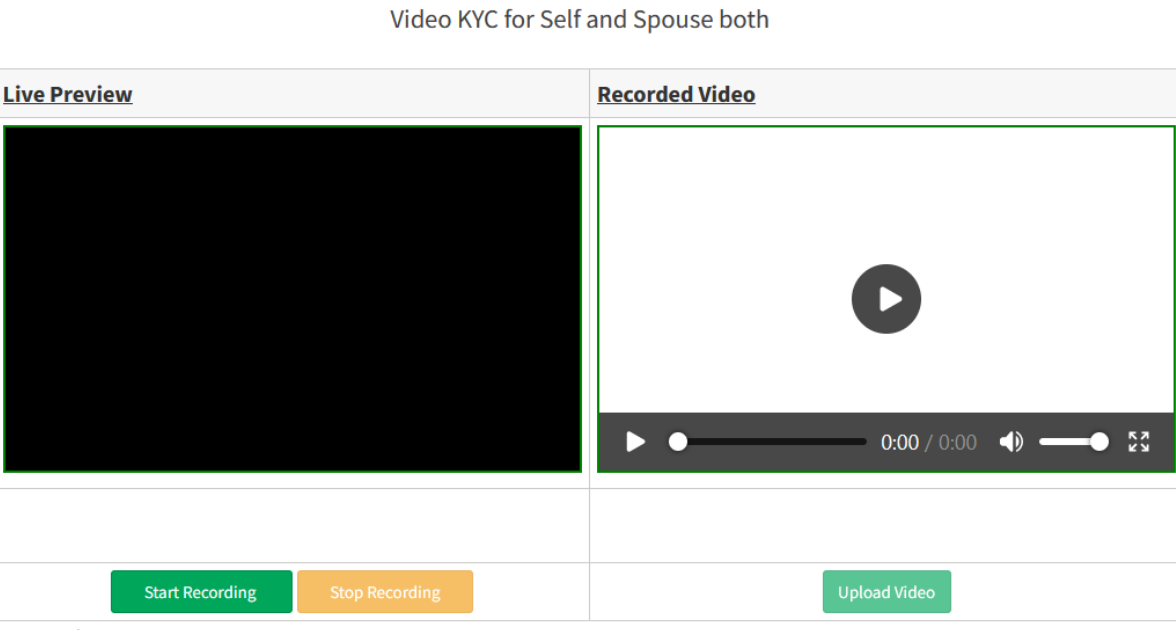

#### **Instructions:**

- Recording will only for 10 Seconds.
- When you start recording, a system-generated 4-digit verification code will be shown.
- The current beneficiaries shall loudly read/speak the verification code being shown on the screen.

6. To start the video recording, click on the **Start Recording** button. The browser will prompt for permission for a web camera and Microphone and you need to allow this.

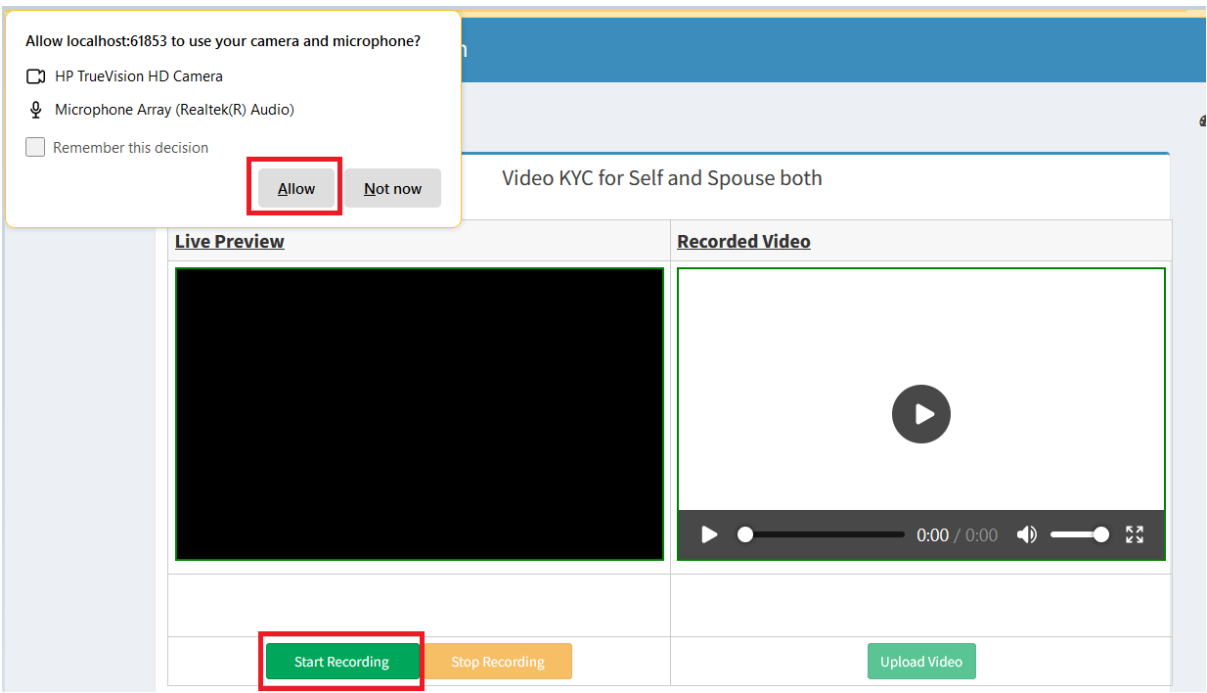

7. Once permission is granted, the recording will be started for 10 seconds. A 4-digit code will be shown and you have to read and speak it loudly. You can stop recording by clicking on the **Stop Recording** button otherwise system will auto-stop the recording after 10 seconds.

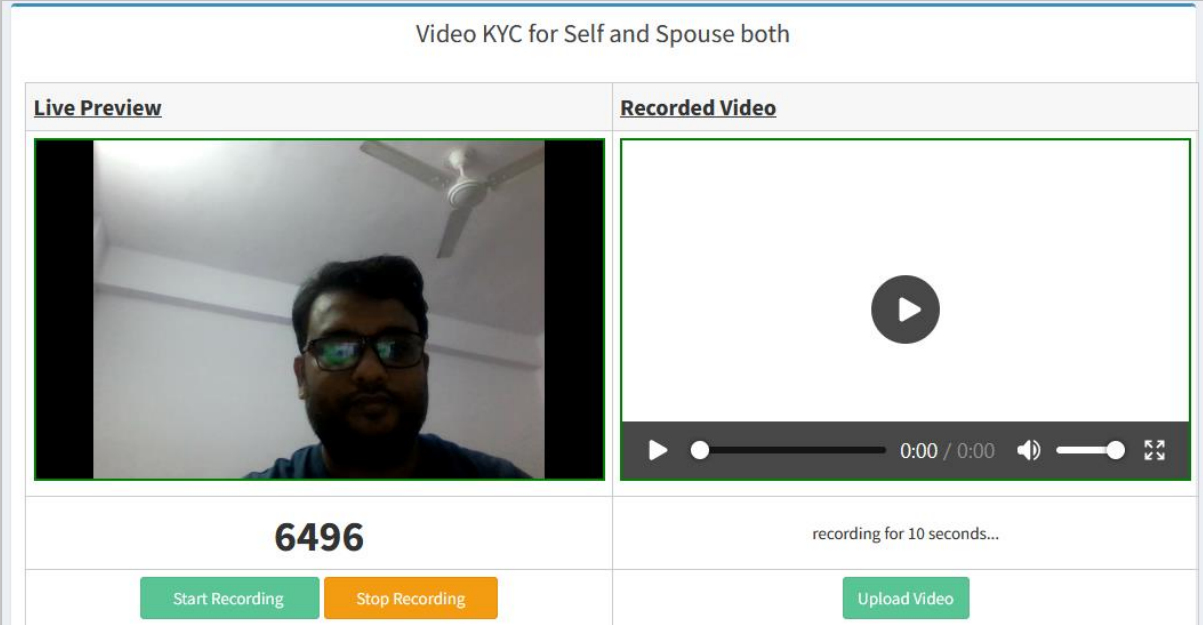

8. Once the recording is done, you will see the recording in the Recorded Video box. You can play it to make sure everything is captured properly. You can again start the recording if anything is missed until the video is uploaded on the server. To upload the video please click on the **Upload Video** button.

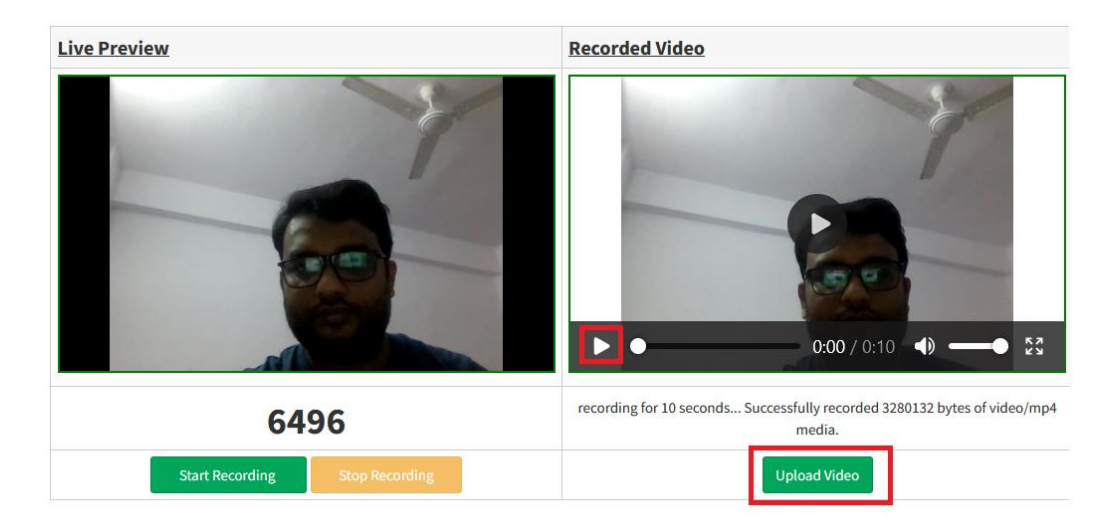

9. You will get a confirmation message once the Video has been uploaded. By clicking on **OK** button you will be redirected to the Confirmation page.

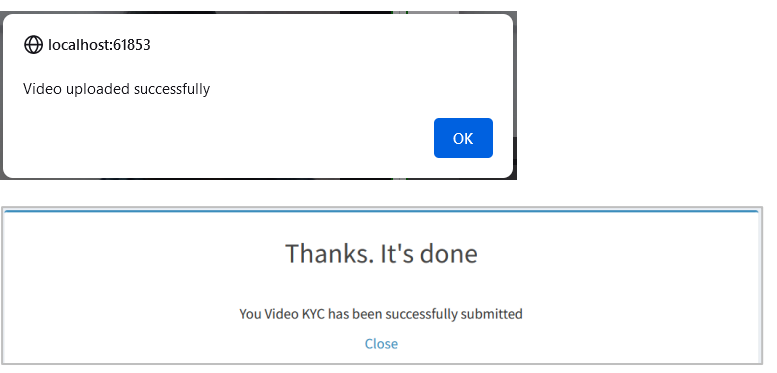

10. By clicking on the **Close** link, you will redirect to the Video Life Certificate page.

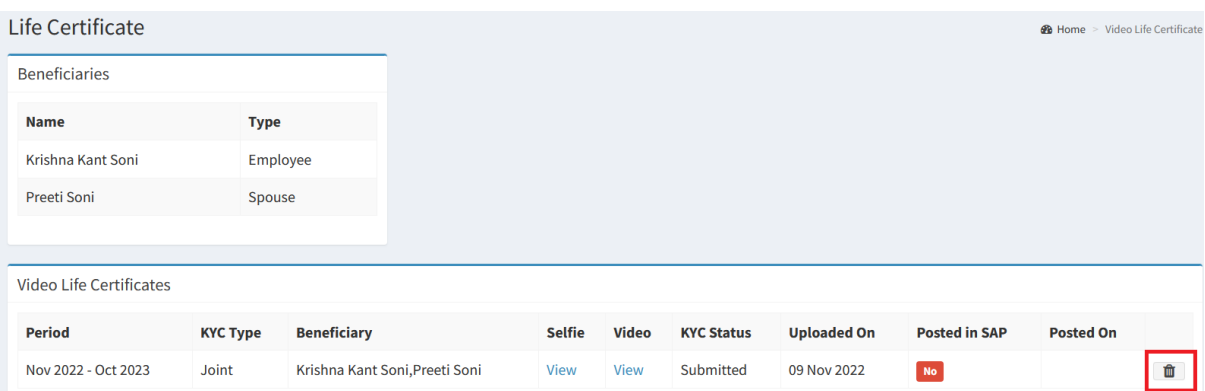

You can see your Joint Video Life Certificate has been submitted. Once the joint KYC has been submitted you will not get the option to upload the KYC individually. The delete option is there if you need to re-upload the Video KYC but please note delete button will be visible only till the next day and until it is not posted into the SAP.

# **Individual KYC (Employee / Spouse)**

### **Step 5:**

1. Accept the Terms and Conditions and click on the **Employee KYC** or **Spouse KYC** button if you want to submit Video Life Certificate individually.

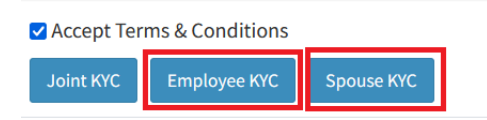

2. You will be redirected to take Selfie page. The browser will prompt for permission for a web camera and you need to allow this.

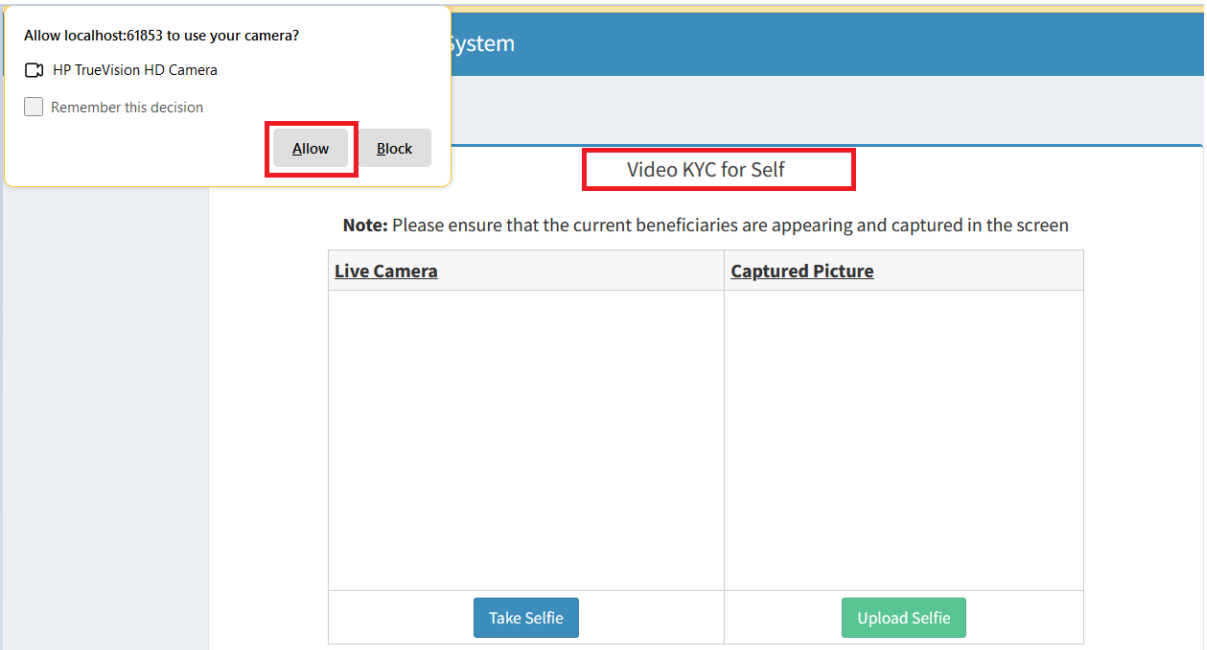

3. Once permission is granted, you will see your live image in the live camera frame. Fit your face in the frame and click on **Take Selfie** button.

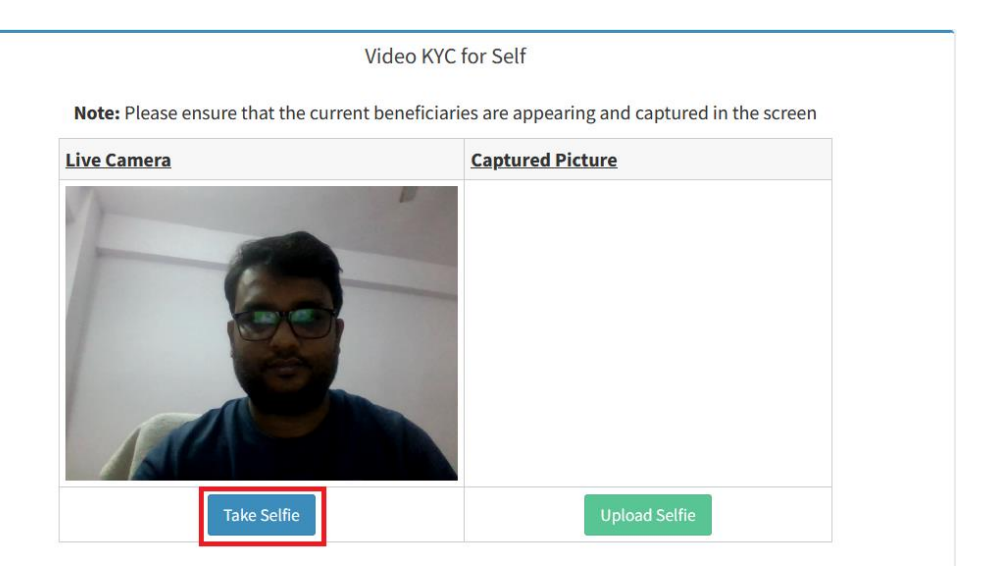

4. This will capture the selfie and show it in the Captured Picture frame. You can take a retake of the selfie until it is uploaded on the server. To upload the selfie please click on the **Upload Selfie** button.

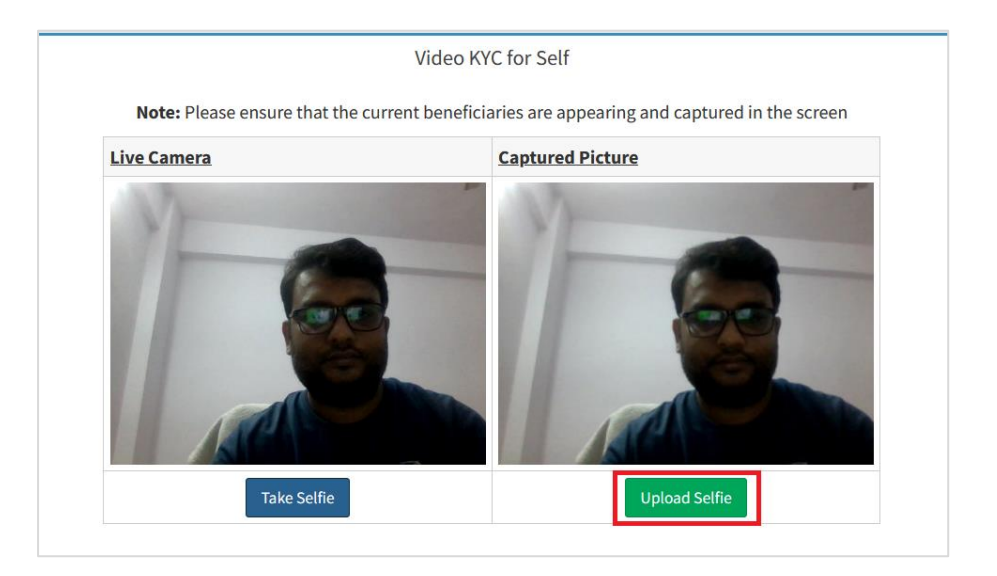

5. You will get a confirmation message once the Selfie has been uploaded. By clicking on **OK** button you will be redirected to Take Video page.

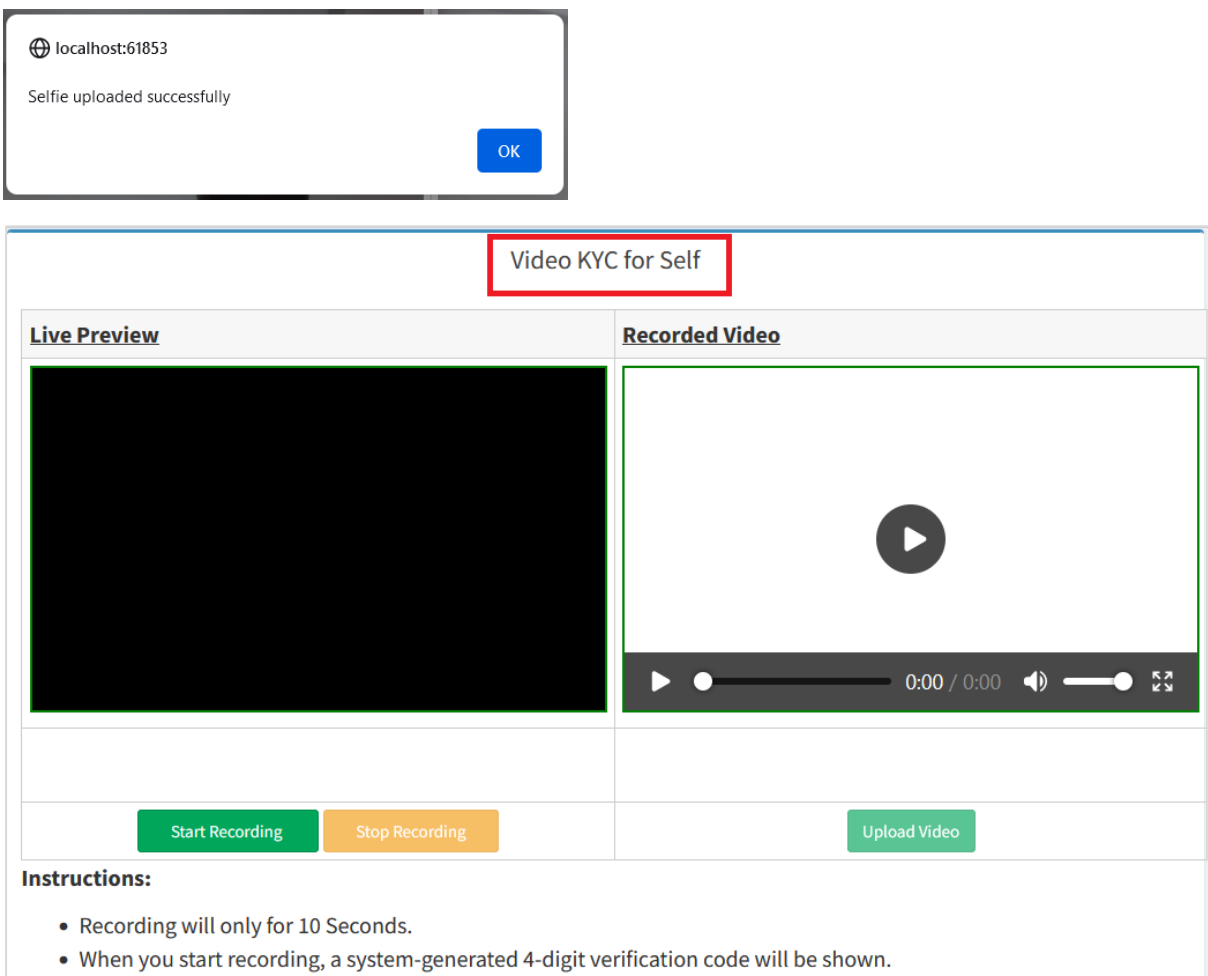

• The current beneficiaries shall loudly read/speak the verification code being shown on the screen.

6. To start the video recording, click on the **Start Recording** button. The browser will prompt for permission for a web camera and Microphone and you need to allow this.

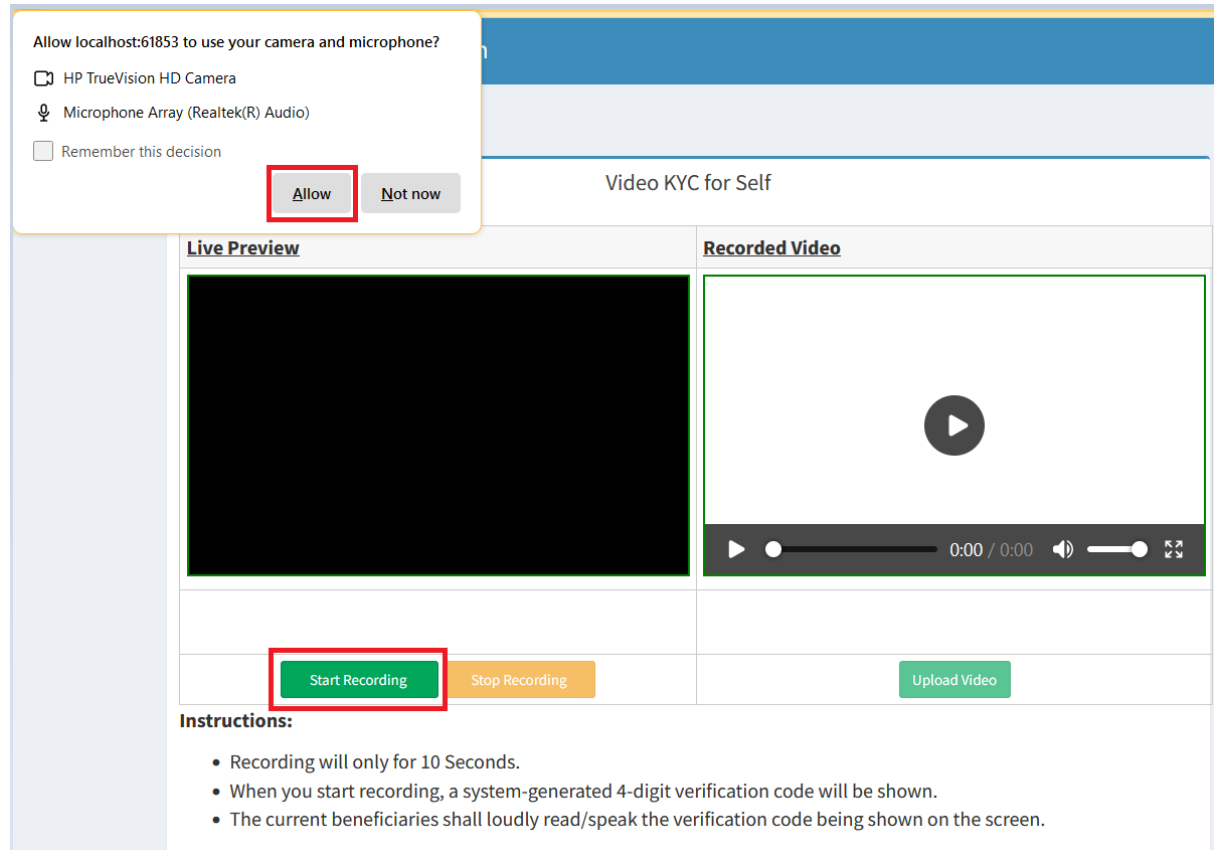

7. Once permission is granted, the recording will be started for 10 seconds. A 4-digit code will be shown and you have to read and speak it loudly. You can stop recording by clicking on the **Stop Recording** button otherwise system will auto-stop the recording after 10 seconds.

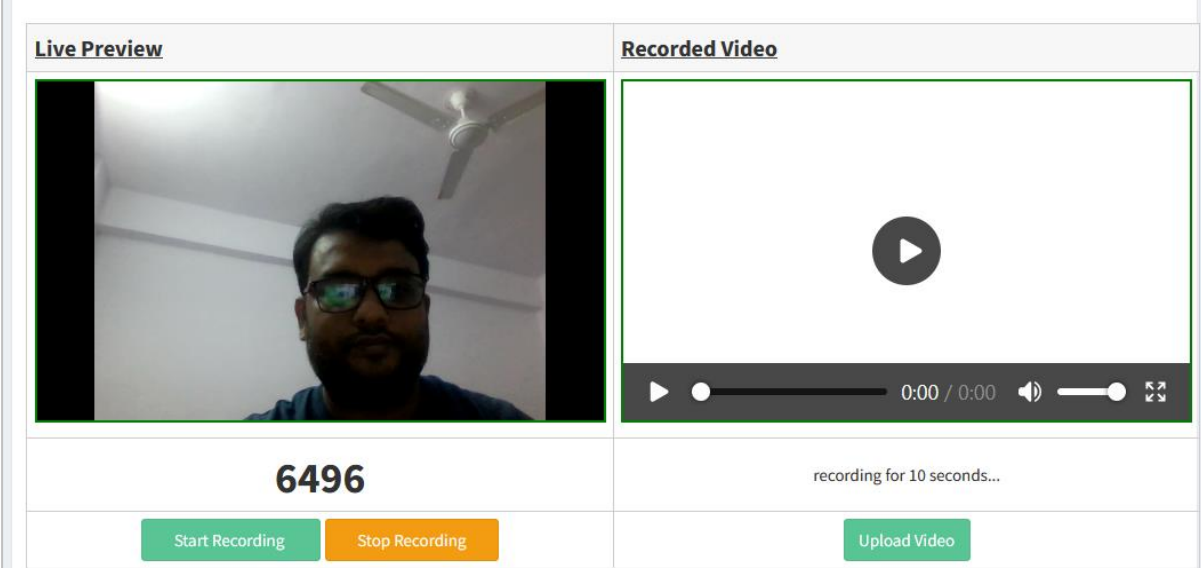

8. Once the recording is done, you will see the recording in the Recorded Video box. You can play it to make sure everything is captured properly. You can again start the recording if anything is missed until the video is uploaded on the server. To upload the video please click on the **Upload Video** button.

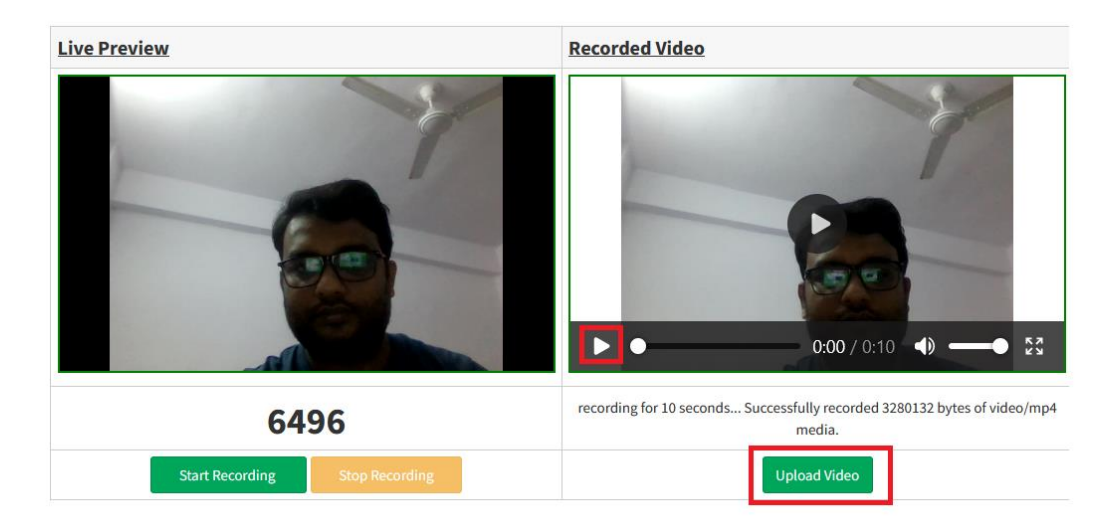

9. You will get a confirmation message once the Video has been uploaded. By clicking on **OK** button you will be redirected to the Confirmation page.

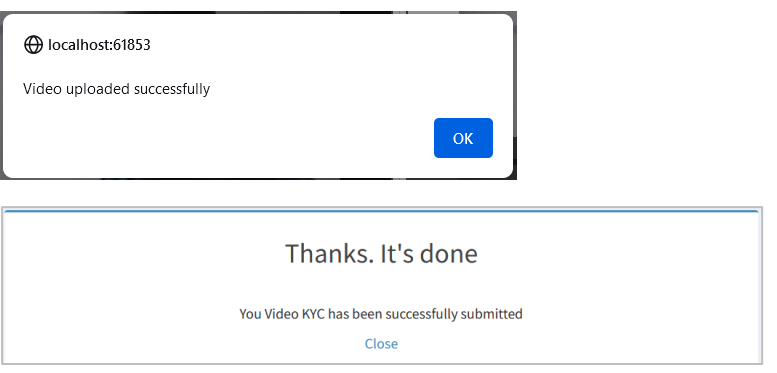

10. By clicking on the **Close** link, you will redirect to the Video Life Certificate page.

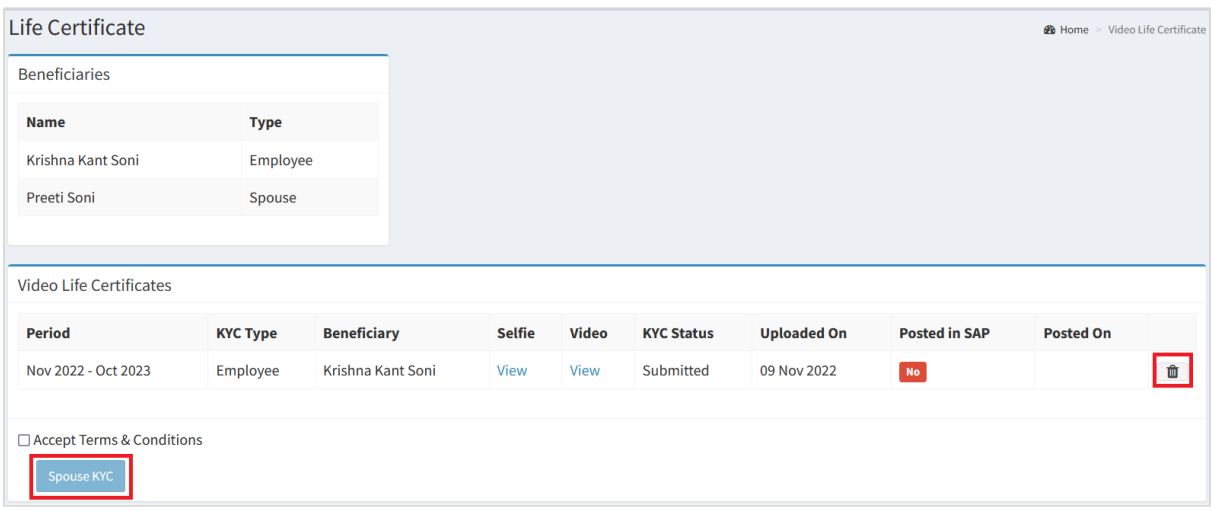

You can see Video Life Certificate for Employee has been submitted and you are getting an option to upload the same for Spouse.

If both KYC has been submitted you will not get the option to upload the KYC. The delete option is there if you need to re-upload the Video KYC but please note delete button will be visible only till the next day and until it is not posted into the SAP.

## **Important Notes**

- 1. Video Life Certificate (Video KYC) through the ExEmployee web portal requires Laptop/Desktop having a web camera and microphone.
- 2. If the camera is not working, KYC can not be submitted.
- 3. Sometimes KYC is initiated but not completed. At this moment users can submit KYC anytime by following the same way.

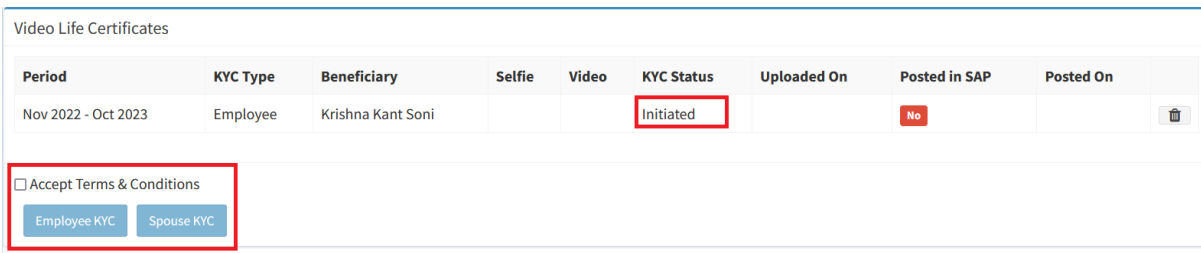